# Introduction to MS Dynamics NAV 2018w1

Ing.J.Skorkovský,CSc.

MASARYK UNIVERSITY BRNO, Czech Republic

Faculty of economics and business administration

Department of corporate economy

## Introduction

- Relation to the file and the questions asked in this file
- Simple scenario of the first and second ERP Microsoft Dynamics NAV session I.

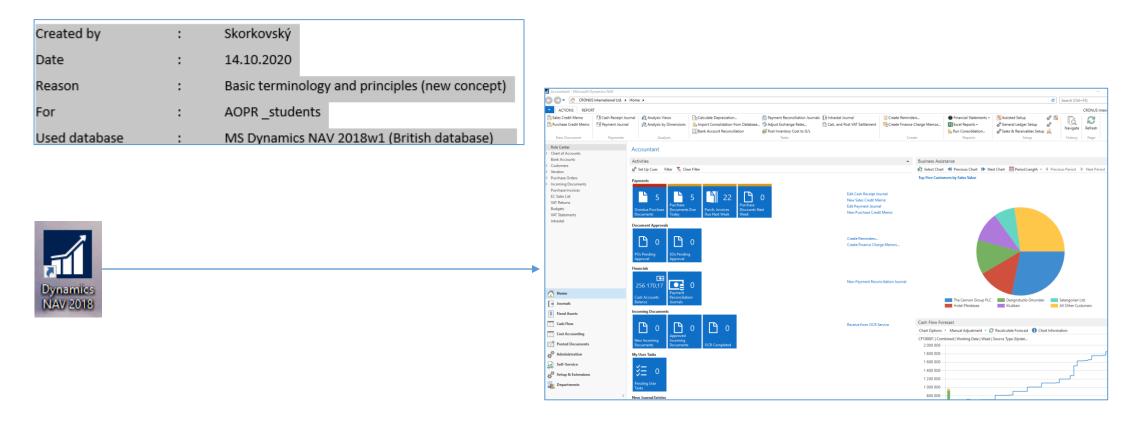

## Questions I

- 1. What we need every day when running the business?
- 2. What is data?
- 3. Data + Structure = Information
- 4. What is the data field?
- 5. What is a record?
- 6. What is the table?
- 7. How can we see data?
- 8. What is the form (window)?
- 9. What types of forms does ERP use?
- 10. What is ERP?
- 11. What is the working area?
- 12. What is the menu?
- 13. How to see only one record?
- 14. How to see a list of records?
- 15. What is the relation between fields (F4)?

## **Questions II**

| 16. | What is customer balance?                                                                |
|-----|------------------------------------------------------------------------------------------|
| 17. | What is the calculated field?                                                            |
| 18. | What is the customer credit limit?                                                       |
| 19. | Name are four main tables (Customer, Vendor, Item and G/L Account)                       |
| 20. | Where can you find help to see a list of used function keys combinations to control ERP? |
| 21. | Name essential economic documents used to control business!                              |
| 22. | Quote, order, invoice, credit note, shipment list, delivery list, good receive note      |
| 23. | Explain the structure of these documents! (header and lines)                             |
| 24. | Find Customer or Vendor                                                                  |
| 25. | Find Item card                                                                           |
| 26. | Find Chart of account                                                                    |
| 27. | Find help related to Customer (Vendor, Item) card                                        |

## Questions III

```
28. Find help to one chosen field (F1)
29. What is an entry (created transaction)?
30. To which objects belong entries?
31. How to display entries (Ctrl-F7)?
32: Name essential professions of ERP users
33. How to post a document (order, invoice, credit memo,..) (F9)
```

### What we need every day when running the business?

#### Perfect overview of processes

- Accounting
  - Reports (Profit and loss account, Balance sheet, Vat reports)
  - Budgets
  - Cash flow
  - Cost

#### Purchases

- Availability
- Delivery times
- Costs

#### Sales

- Availability
- Timing
- Unit prices, discounts,...
- Inventory and warehouse management
- Production

## What we need every day when running the business?

- Perfect overview of processes
- Inventory and warehouse management
  - Positions of stored items (location)
  - Transfers o items
  - Costs

#### Production

- Bill of material structure of the product
- Routings how the product is made, which machines they use, what the capacities of the machines are
- Production times

## The main screen of our ERP MS Dynamics system

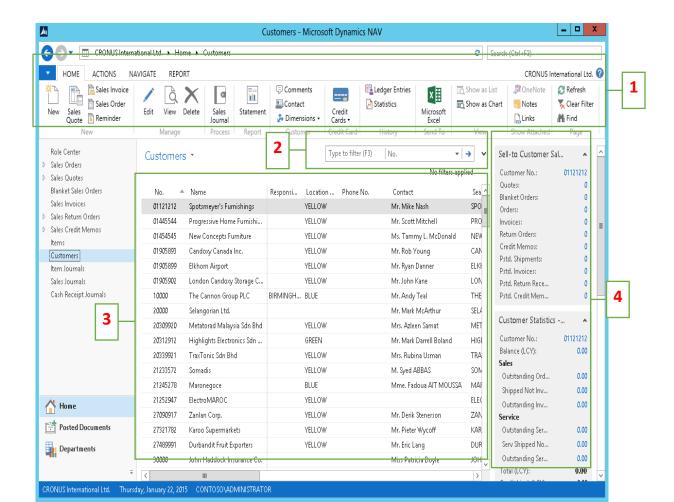

- .. Ribbon
- 2. Filter pane
- 3. List
- 4. FactBox pane

#### What is data?

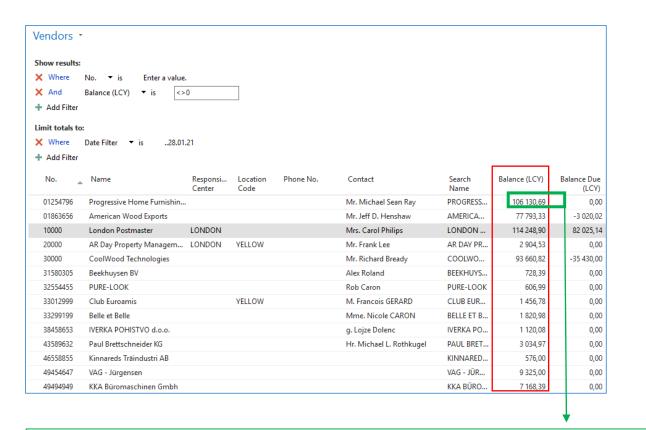

List of our vendors

| Posting Date | Document<br>Type | Document<br>No. | External Document No. | Vendor No. | M<br>to | Description              | Cur<br>Code | Pa<br>Re | Original<br>Amount | Amount      | Amount (LCY) | Remaining<br>Amount |
|--------------|------------------|-----------------|-----------------------|------------|---------|--------------------------|-------------|----------|--------------------|-------------|--------------|---------------------|
| 31.12.2020   | Invoice          | 2344            | 2344                  | 01254796   |         | Opening Entries, Vendors | USD         |          | -163 573,93        | -163 573,93 | -106 130,69  | -163 573,93         |

#### Information

• Information = Data + Structure of the data

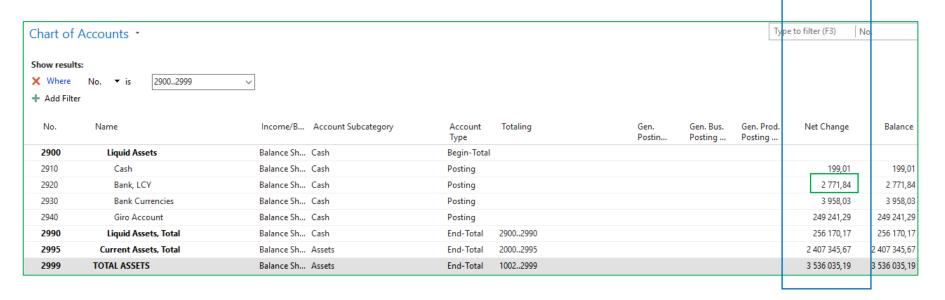

DATA

Airrount

169,05
-218,75
-25,00
1111,00
-1111,00
-2846,54
2 846,54
3 03,22
2 543,32

The balance is the sum of all sub-amounts in Customer ledger entries. This number is a so-called floating or calculated field, and this field is not stored in the database. Each time the window (s) is opened, it is always recalculated. Each entry(not only the customer but also supplier entries, item ledger entries, etc.) is associated with the posted document.

Sum of partial posted amounts Calculated field

Information

2771,84

#### What is the data field?

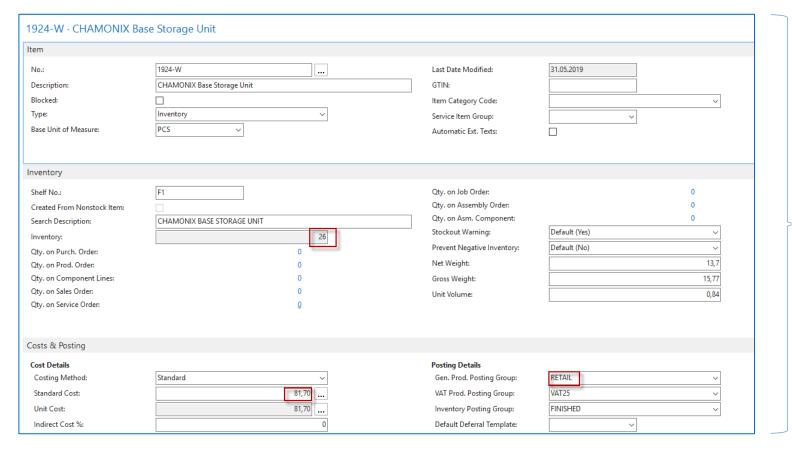

One item card in our warehouse.

There are many data fields on the card.

The card is divided into tabs.

You can see data fields that belong to every tab.

The grouping of the data fields relates to the logic of warehouse processes on each tab.

Different types of data in data fields, which are fields that are part of data tables. It can be, for example, numbers, selected options represented by text strings, Boolean variables, time, date, ...

#### What is the data record

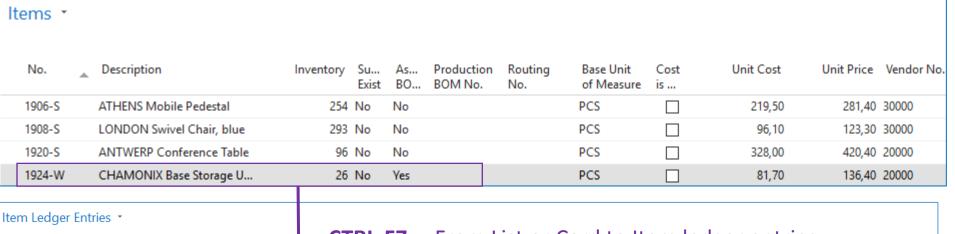

4 data records (list of inventory items in the stock)

| Show results:  X Where  Add Filter |                 | CTRL-F7 From List or Card to Item ledger entries |                 |          |     |                  |          |                      |                       |                          |                      |                              |                         |
|------------------------------------|-----------------|--------------------------------------------------|-----------------|----------|-----|------------------|----------|----------------------|-----------------------|--------------------------|----------------------|------------------------------|-------------------------|
| Posting<br>Date                    | Entry Type      | Document Type                                    | Document<br>No. | ltem No. | Des | Location<br>Code | Quantity | Invoiced<br>Quantity | Remaining<br>Quantity | Sales Amount<br>(Actual) | Cost Amount (Actual) | Cost Amount<br>(Non-Invtbl.) | Open                    |
| 20.01.2021                         | Purchase        | Purchase Receipt                                 | 107023          | 1924-W   |     | YELLOW           | 15       | 15                   | 15                    | 0,00                     | 1 225,50             | 0,00                         | $\overline{\checkmark}$ |
| 20.01.2021                         | Purchase        | Purchase Receipt                                 | 107023          | 1924-W   |     | GREEN            | 5        | 5                    | 5                     | 0,00                     | 408,50               | 0,00                         | $\checkmark$            |
| 31.12.2020                         | Positive Adjmt. |                                                  | START           | 1924-W   |     | GREEN            | 3        | 3                    | 3                     | 0,00                     | 245,10               | 0,00                         | ~                       |
| 31.12.2020                         | Positive Adjmt. |                                                  | START           | 1924-W   |     | RED              | 2        | 2                    | 2                     | 0,00                     | 163,40               | 0,00                         | $\checkmark$            |
| 31.12.2020                         | Positive Adjmt. |                                                  | START           | 1924-W   |     | BLUE             | 1        | 1                    | 1                     | 0,00                     | 81,70                | 0,00                         | ~                       |

5 inventory transactions. Item ledger entries.

#### What is the table?

| Items | *                |           |             |          |                       |                |                         |      |           |                       |                       |
|-------|------------------|-----------|-------------|----------|-----------------------|----------------|-------------------------|------|-----------|-----------------------|-----------------------|
| No.   | Description      | Inventory | Su<br>Exist | As<br>BO | Production<br>BOM No. | Routing<br>No. | Base Unit<br>of Measure | Cost | Unit Cost | Unit Price Vendor No. | Search<br>Description |
| 1000  | Bicycle          | 32        | No          | No       | 1000                  | 1000           | PCS                     |      | 350,594   | 4 000,00              | BICYCLE               |
| 1001  | Touring Bicycle  | 0         | No          | No       | 1000                  | 1000           | PCS                     | ~    | 350,594   | 4 000,00              | TOURING               |
| 1100  | Front Wheel      | 152       | No          | No       | 1100                  | 1100           | PCS                     |      | 129,671   | 1 000,00 20000        | FRONT W               |
| 1110  | Rim              | 400       | No          | No       |                       |                | PCS                     | ~    | 1,05      | 0,00 01587796         | RIM                   |
| 1120  | Spokes           | 10 000    | No          | No       |                       |                | PCS                     | ~    | 2,00      | 0,00 01587796         | SPOKES                |
| 1150  | Front Hub        | 100       | No          | No       | 1150                  | 1150           | PCS                     |      | 12,441    | 500,00                | FRONT HUB             |
| 1151  | Axle Front Wheel | 0         | No          | No       |                       |                | PCS                     |      | 0,45      | 0,00 10000            | AXLE FRO              |

## How to access data (use of searching window)?

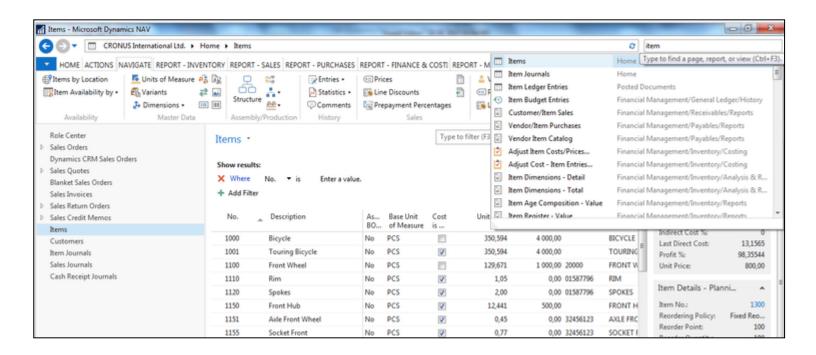

Will be shown by tutor and examined on demo student databases by them (Find Vendor, Item, Customer, General Ledger Account, Profile and so on)

## How can we see data?

| Customer number | Customer name   | Balance | Payment condition | Currency |
|-----------------|-----------------|---------|-------------------|----------|
| 10000           | SW Kings        | 20000   | 1M                | USD      |
| 20000           | China computers | 432444  | 21D               | USD      |
| 30000           | Navertica       | 902     | 14D               | CZK      |
| 40000           | Berlin Experts  | 20002   | 1W                | EUR      |

Data

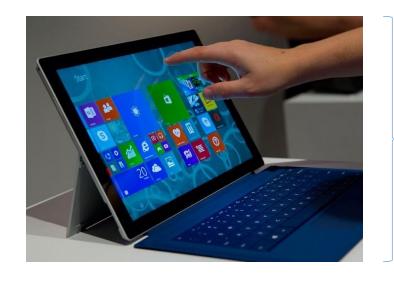

How to see data (Windows - forms)

#### How can we see data?

- From the different window structures accessed by use of menu of Hot keys combination
  - Card
  - List (many cards)
  - Matrix
  - Form and Sub-form (Documents header and lines)

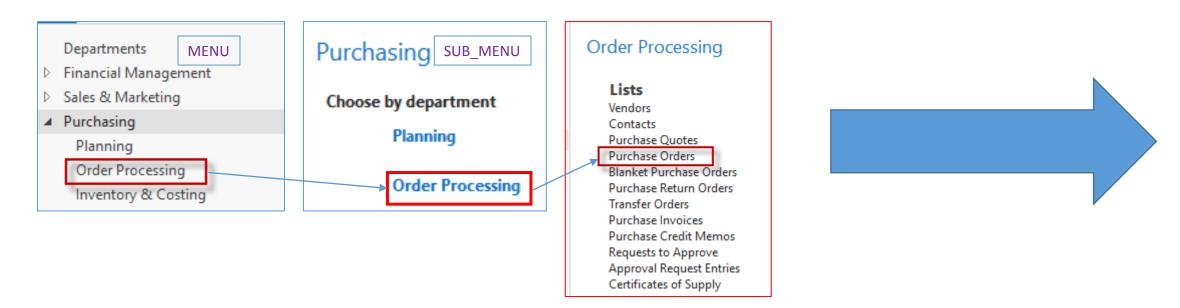

#### How can we see data?

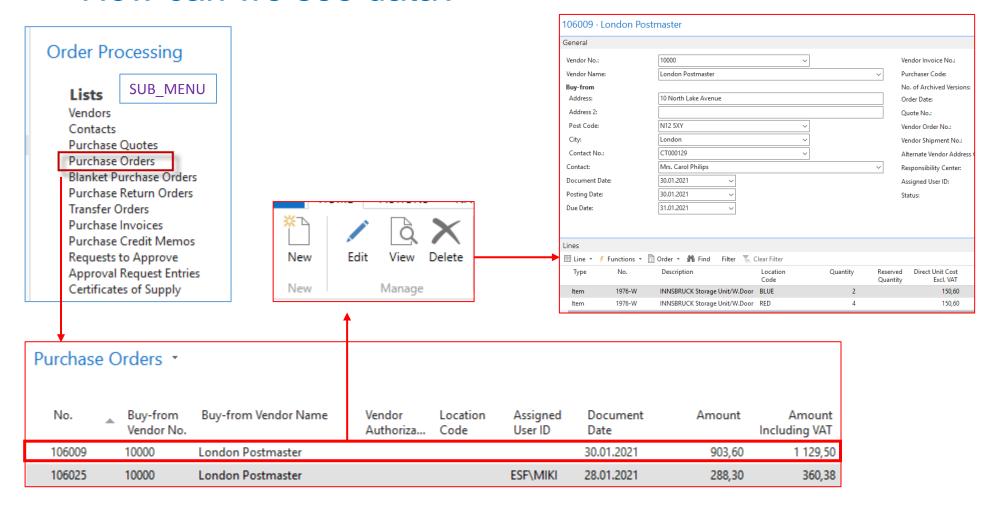

#### What is the form?

| No.      | _ | Name                       | Responsi<br>Center | Location<br>Code | Phone No. | Contact               | Balance (LCY) | Balance Due<br>(LCY) | Sales (LCY) |
|----------|---|----------------------------|--------------------|------------------|-----------|-----------------------|---------------|----------------------|-------------|
| 01445544 |   | Progressive Home Furnishin |                    | YELLOW           |           | Mr. Scott Mitchell    | 1 499,03      | 0,00                 | 1 499,03    |
| 01454545 |   | New Concepts Furniture     |                    | YELLOW           |           | Ms. Tammy L. McDonald | 222 241,32    | 0,00                 | 0,00        |
| 10000    |   | The Cannon Group PLC       | BIRMINGH           | BLUE             |           | Mr. Andy Teal         | 185 073,35    | 9 341,68             | 30 540,10   |

LIST

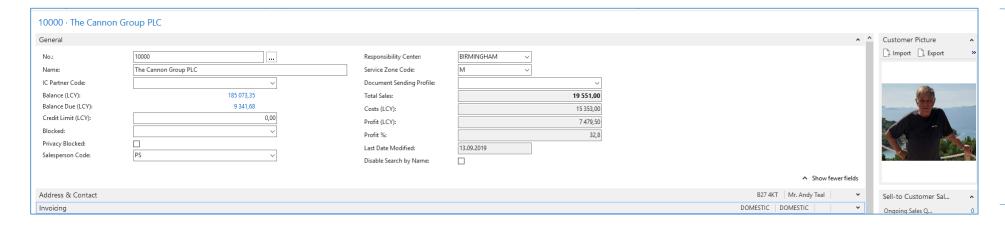

**CARD** 

#### What is the form related to documents?

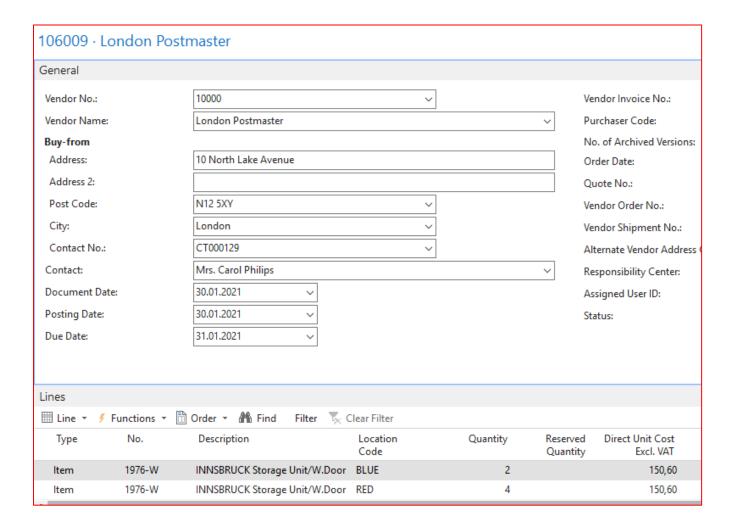

#### **HEADER**

**LINES** 

#### Matrix type form

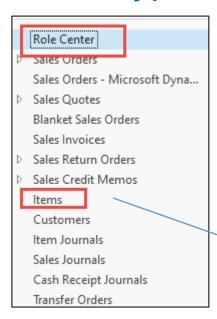

#### Double click

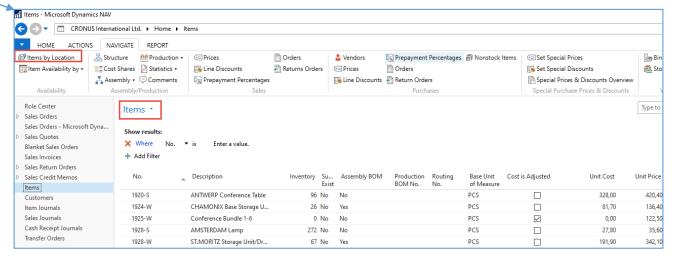

## What is the form (matrix type form)?

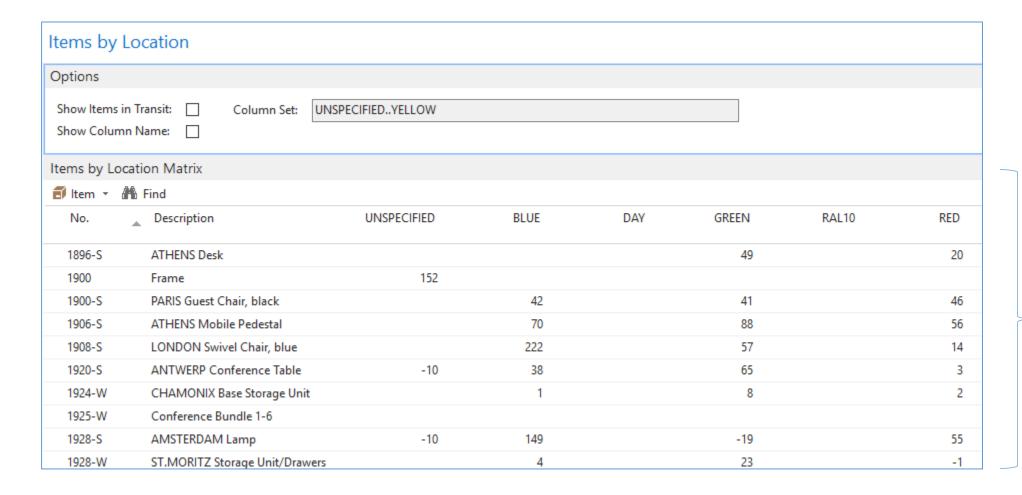

#### **MATRIX**

## What is MS Dynamics NAV (home study)?

- If your business is growing and ready to take on more opportunities, MS Dynamics NAV can help. An easily adaptable enterprise resource planning (ERP) solution, it helps your business automate and connect your sales, purchasing, operations, accounting, and inventory management
- Microsoft Dynamics NAV enables every individual in your company to turn hunches (intuitions, feelings) into genuine insight, and insight into decisions. With access to real-time data and a wide range of analytical and reporting tools—including graphical displays, online analytical processing (OLAP) cubes, and Web-based delivery options—people can make informed, confident decisions that help drive business success.

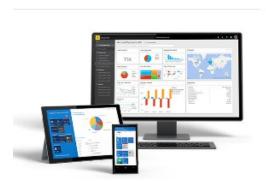

#### Navigation (NAV) - tool

To find the way in the see of big data and to get important information

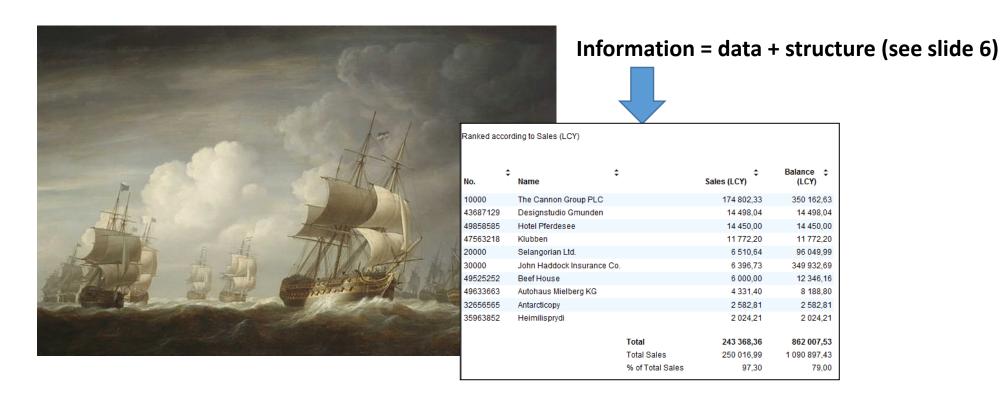

## Navigation- explanation (home study)

- The navigation tool traces the cause-effect relations.
- Let's have a look at the posting of a sales order. It represents, in our example, the cause.
- This action's consequences are two created documents, such as a delivery note and a sales invoice.
- Furthermore, the system creates a Customer ledger entry for the customer and an item ledger entry for the item sold. Eventually, system creates other records in the General ledger area on predefined accounts. It will all take place in the background.

## Posting of Sales Order - process diagram

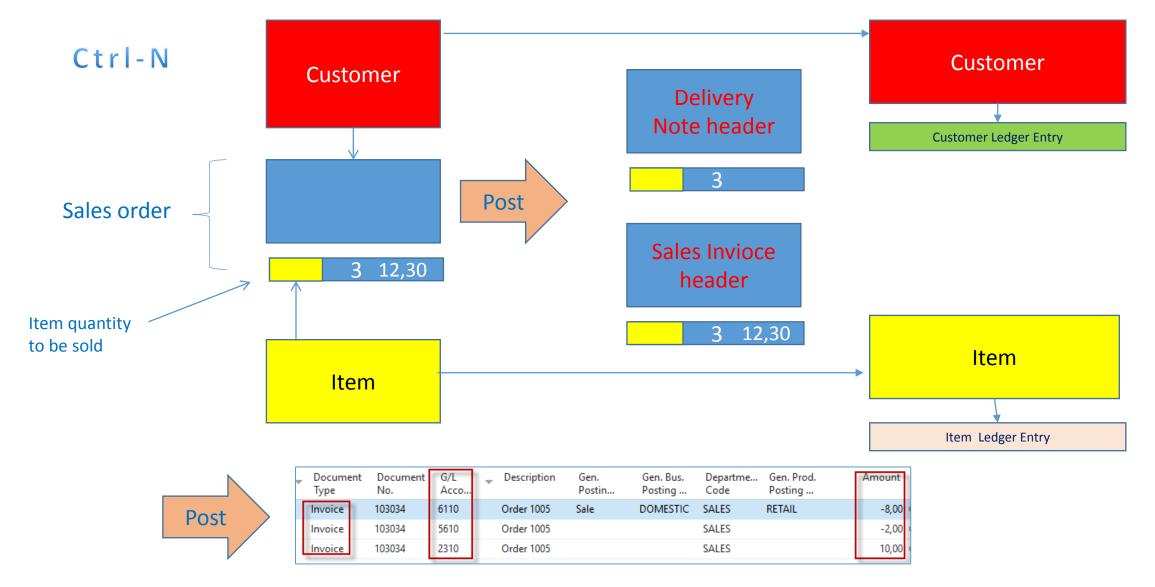

#### What is an entry (created transaction)

- The entry represents created transaction
- You create for example a document called Sales Order
- When you have completed all the lines and entered all the information on the sales order, you can post it. Posting creates a shipment and an invoice.
- When a sales order is posted, the customer's account, the general ledger, and the item ledger entries are updated.
- For each sales order, a sales entry is created in the G/L Entry table. An entry is also created in the
  customer's account in the Customer Ledger Entry table and a general ledger entry is created in the
  relevant receivables account. Besides, posting the order may result in a VAT entry and a general ledger
  entry for the discount amount.

## Navigation (NAV)

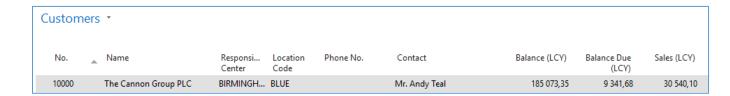

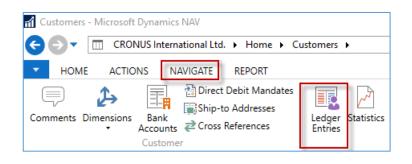

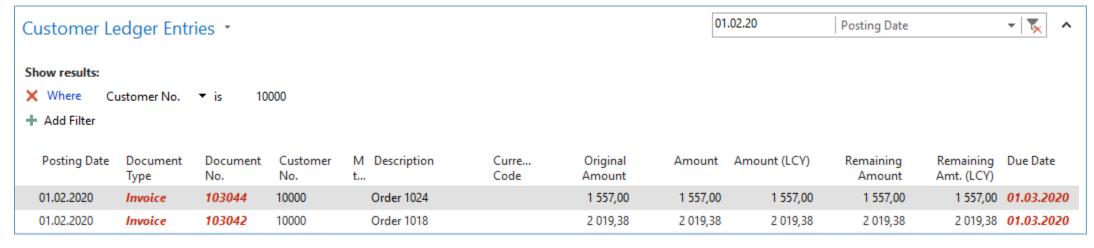

#### Navigation (NAV)

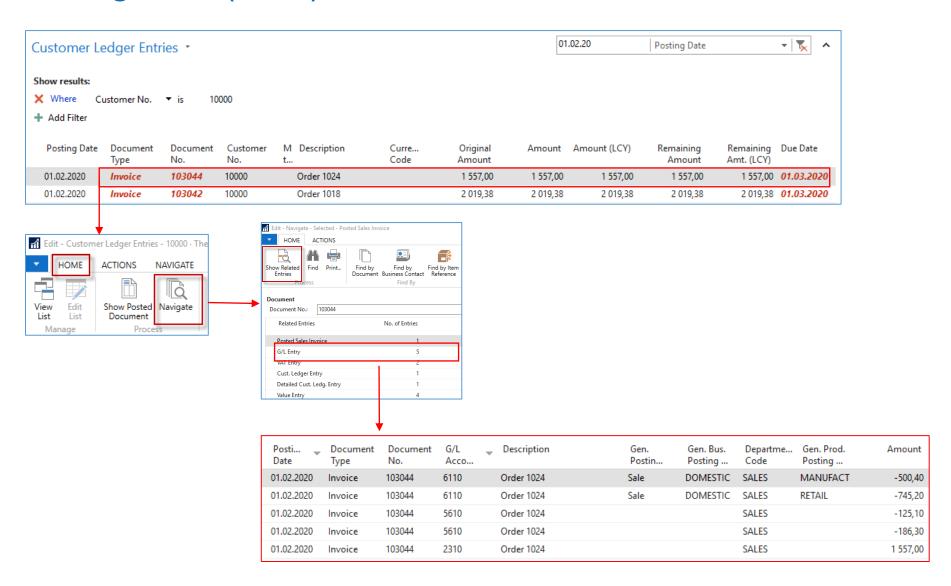

### Feedback to control all processes

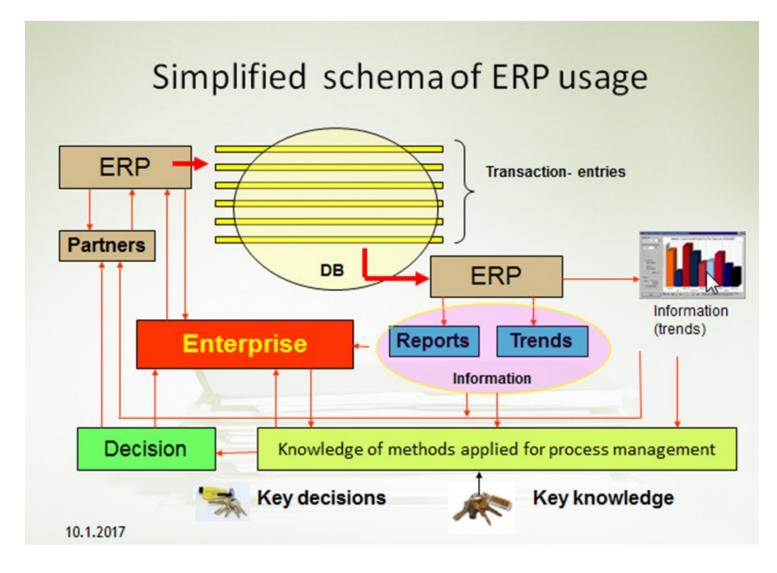

### What is ERP = Enterprise Resource Planning System?

Microsoft Dynamics NAV 2018 is an ERP system. But why is it an ERP system? What are the main features of an ERP system, and how do we recognize these in Microsoft Dynamics NAV?

Let's have a look at the overview slide. So one of the challenges that some companies might have to address is one **of island systems**.

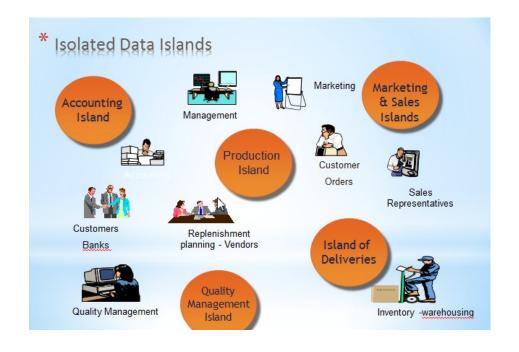

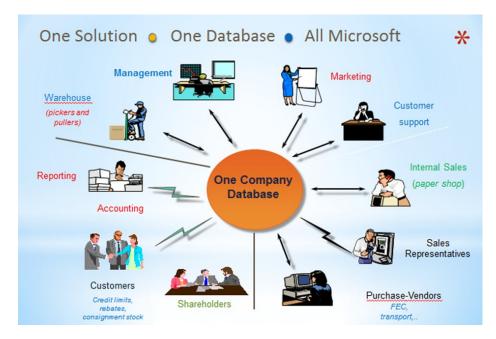

### What is ERP (home study)?

• So everyone working with the system, for example, the bookkeeper in financial management, the sales representative in sales and marketing, the warehouse worker in the warehouse management, the HR manager in human resources and so on, so they all work with the system in their specific application department but with a **shared database**. And that's very, very important. **That's one of the main features of an ERP system** which stands as Enterprise Resource Planning System

#### What is the relation between fields (key F4 or mouse click)?

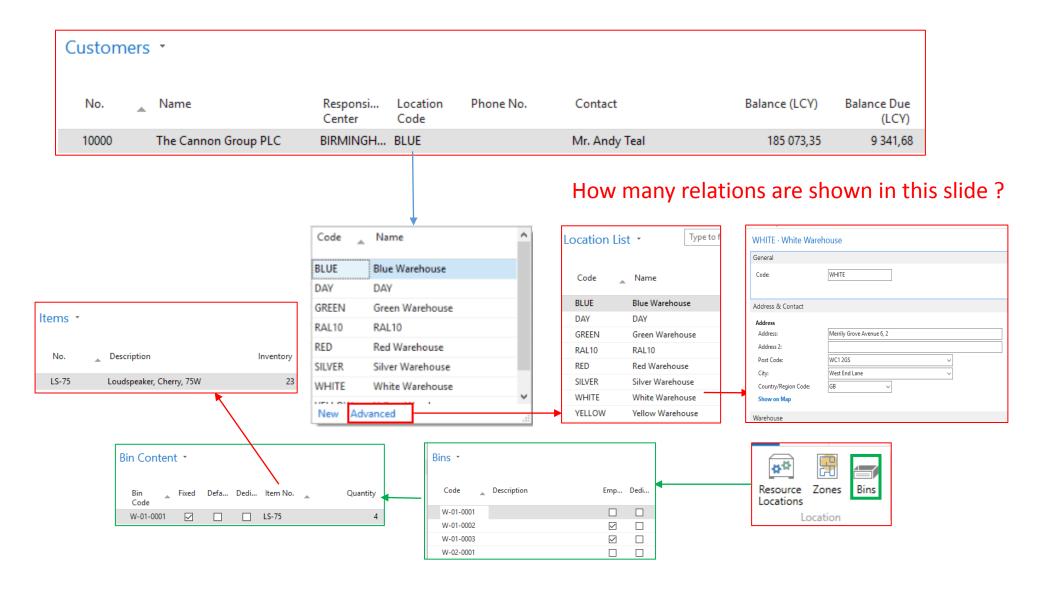

#### What is the Customer (Vendor) balance?

10000 · The Cannon Group PLC

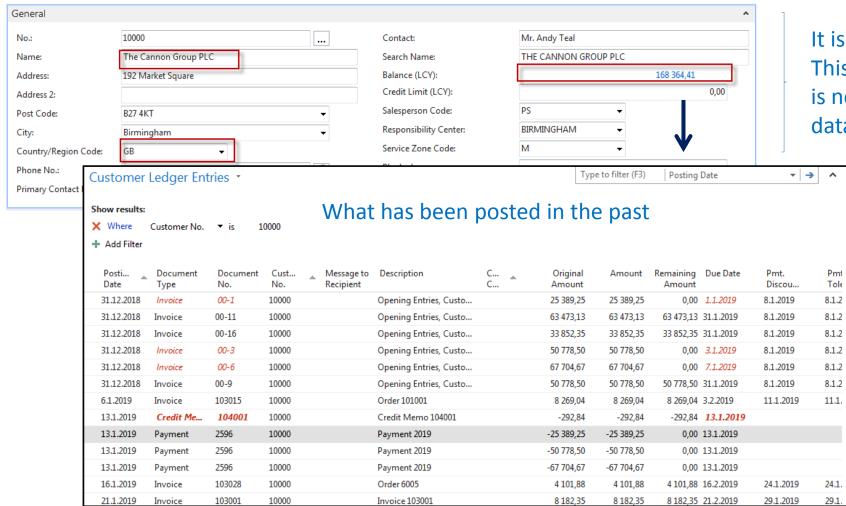

It is Calculated field.
This figure (amount) is not stored in database!

## What is the meaning of Customer credit limit (one of many examples)?

If the amount on already invoiced and not yet paid invoices exceeds this credit limit, the user will receive a message that the limit has been exceeded, and no other invoices are issued.

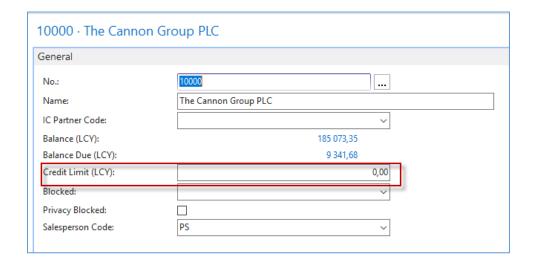

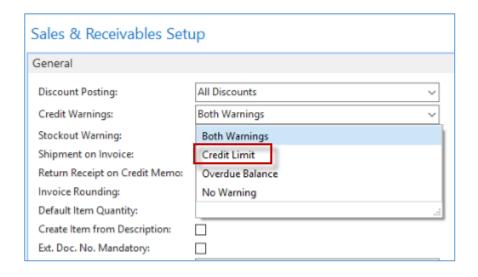

#### Name essential economic documents used to control enterprise

- Quotes
- Sales and Purchase Orders
- Invoices
- Delivery lists
- Credit memos
- Transfer orders
- Production orders

#### Sales

#### **Order Processing**

#### Lists

Customers

Contacts

Sales Quotes

Sales Orders

Blanket Sales Orders

Sales Return Orders

Sales Invoices

Sales Credit Memos

Requests to Approve

Approval Request Entries

Certificates of Supply

#### **Purchase**

#### Order Processing

#### Lists

Vendors

Contacts

Purchase Ouotes

Purchase Orders

Blanket Purchase Orders

Purchase Return Orders

Transfer Orders

Purchase Invoices

Purchase Credit Memos

Requests to Approve

Approval Request Entries

Certificates of Supply

#### Explain the structure of standard documents generated in ERP

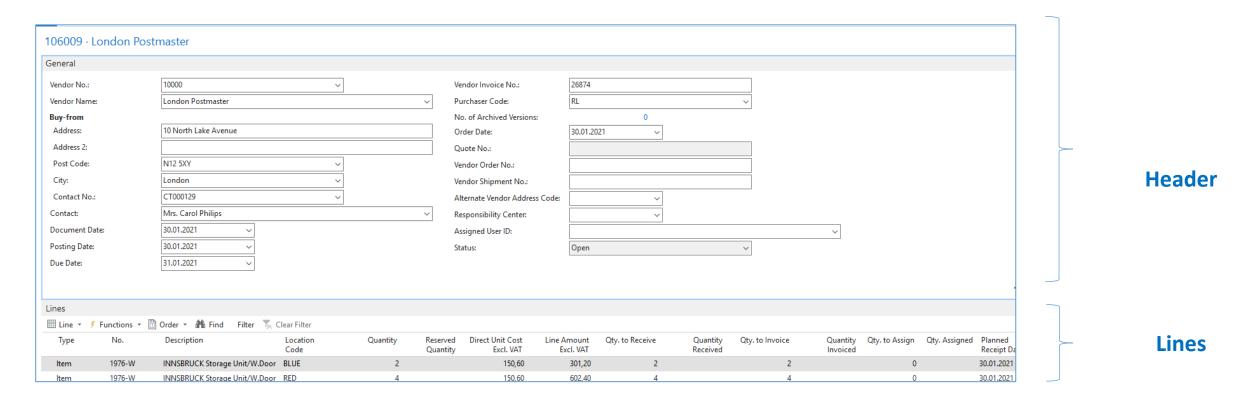

#### Find Customer or Vendor or Item card (any card)

#### Use of the searching window

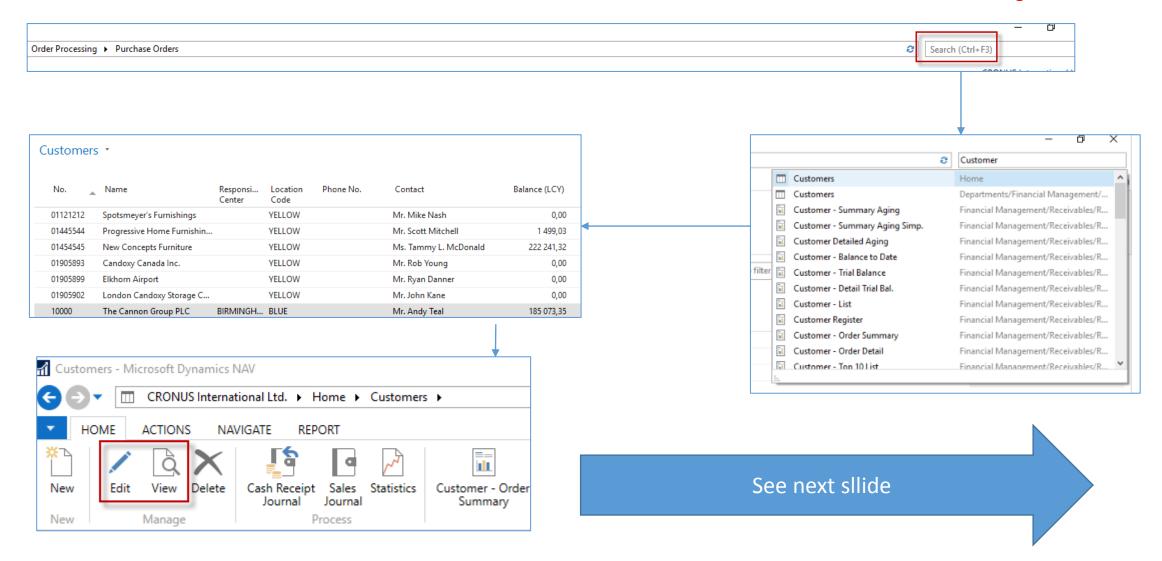

#### **Customer Card**

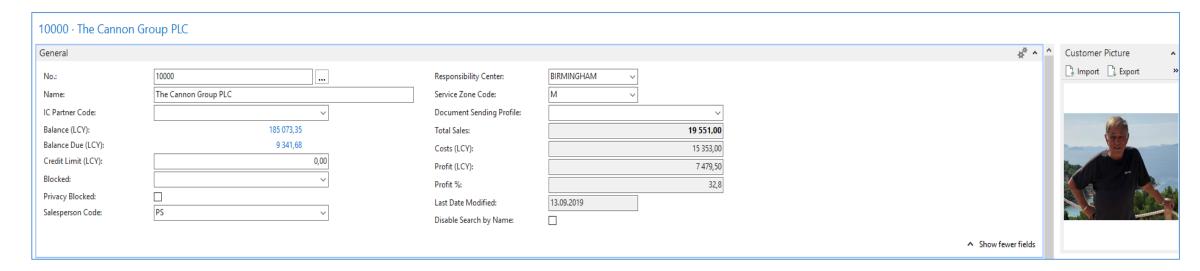

Each card has a number of tabs, where there are different fields according to their similar meaning.

#### Customer Card – another important tab

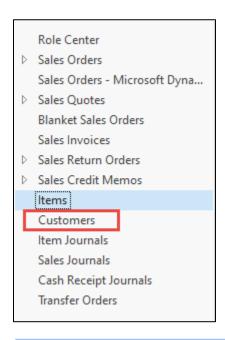

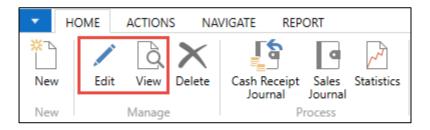

For example, if we post a sales order where it will be on March 10, 2020, a sales invoice will be entered, the due date of which will be according to Payment Term code = **14D** is 24.3.2020.

Code 14D means fourteen days in the MS Dynamics NAV syntax, as in another example 1M = one month and so on.

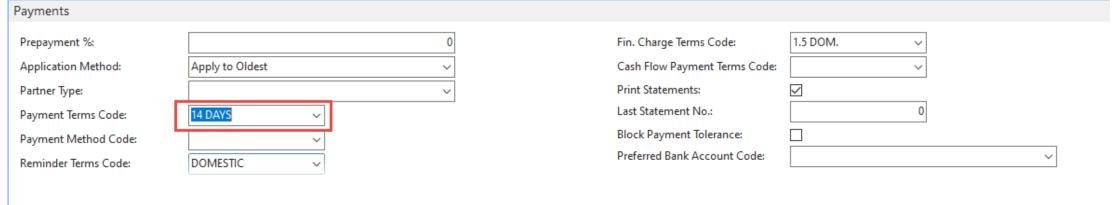

# Filters – how to display only chosen part of the data (simple filter)

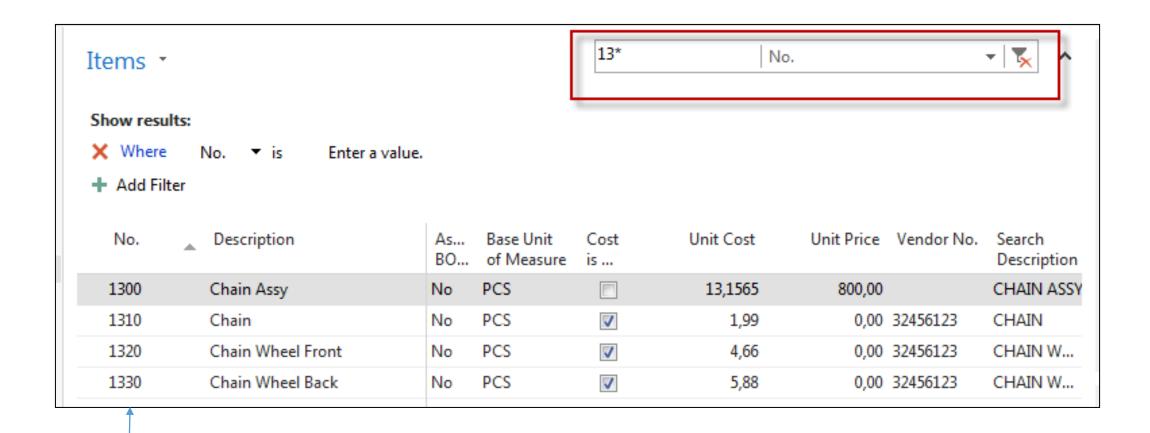

# Filters – how to display only chosen part of the data (multiple filter)

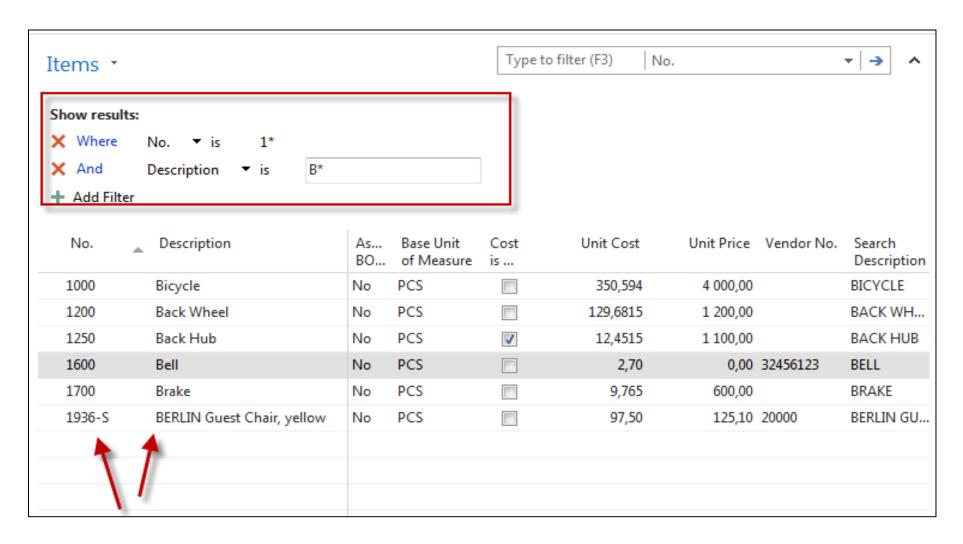

### Example of using help \_filter criteria

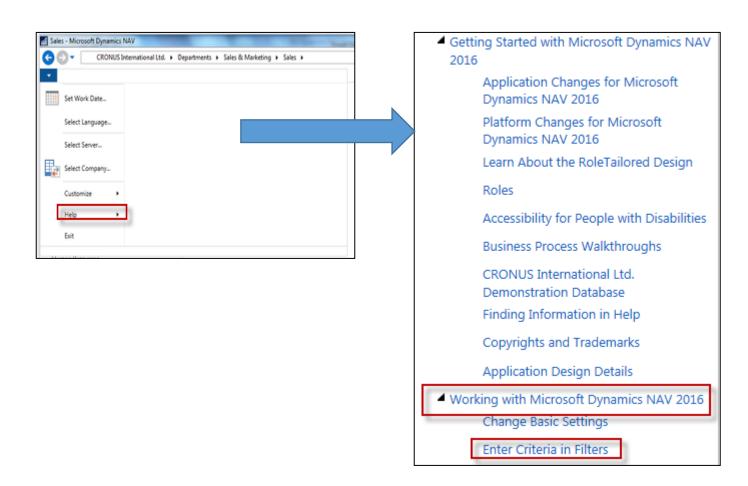

## Example of using help \_filter criteria

| Sample Expression | Records Displayed                                                                       |  |  |  |  |
|-------------------|-----------------------------------------------------------------------------------------|--|--|--|--|
| 11002100          | Numbers 1100 through 2100                                                               |  |  |  |  |
| 2500              | Up to and including 2500                                                                |  |  |  |  |
| 12 31 00          | Dates up to and including 12 31 00                                                      |  |  |  |  |
| P8                | Information for accounting period 8 and thereafter                                      |  |  |  |  |
| 23                | From the beginning date until 23-current month-current year 23:59:59                    |  |  |  |  |
| 23                | From 23-current month-current year 0:00:00 until the end of time                        |  |  |  |  |
| 2223              | From 22-current month-current year 0:00:00 until 23-current month-current year 23:59:59 |  |  |  |  |

#### (|) Either/or

| Sample Expression | Records Displayed         |  |  |
|-------------------|---------------------------|--|--|
| 1200 1300         | Numbers with 1200 or 1300 |  |  |

#### (<>) Not equal to

| Sample<br>Expression | Records Displayed                                                                                                    |  |  |  |  |
|----------------------|----------------------------------------------------------------------------------------------------|--|--|--|--|
| <>0                  | All numbers except 0                                                                                                    |  |  |  |  |
|                      | The SQL Server Option allows you to combine this symbol with a wild card expression. For example, <>A* meaning not equal to any text that starts with A. |  |  |  |  |

Only part of it! Will be presented by the tutor and experienced by students.

# Sales Order (SO)

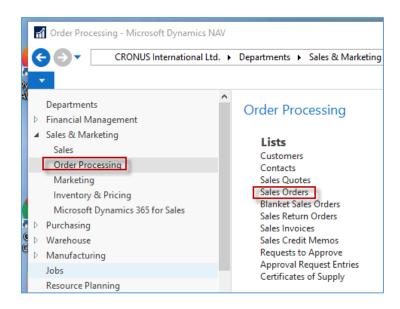

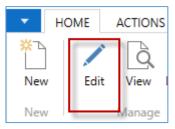

You can edit one SO chosen from the list of already created documents

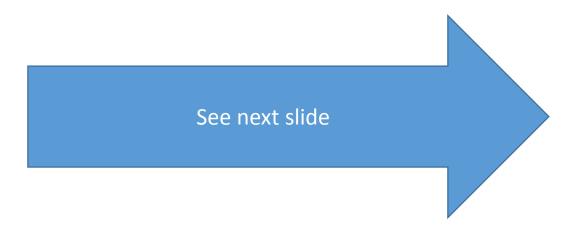

## Sales Order (SO)

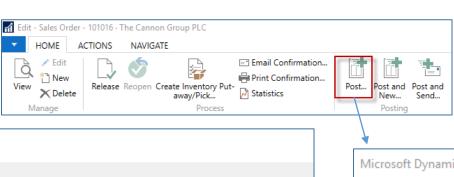

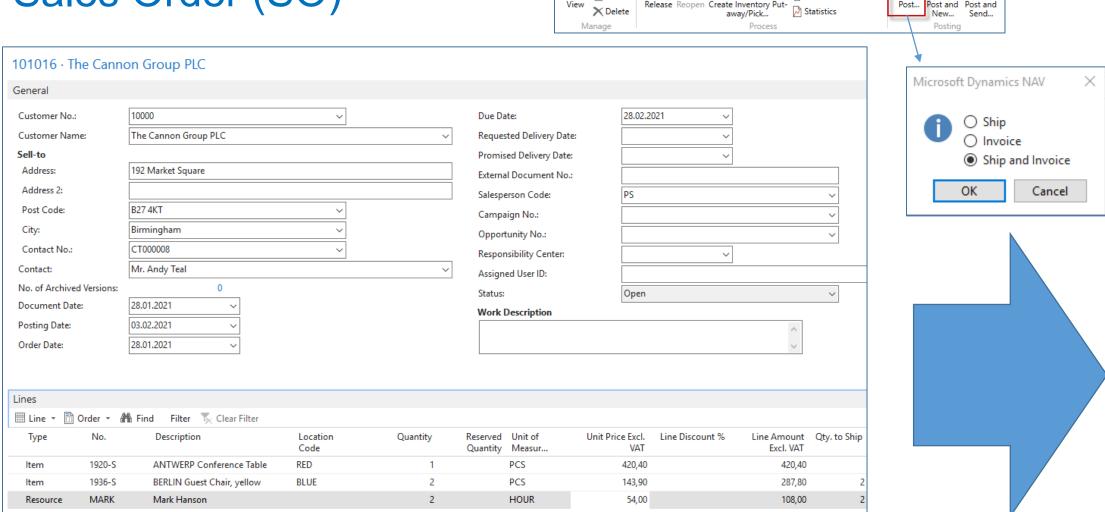

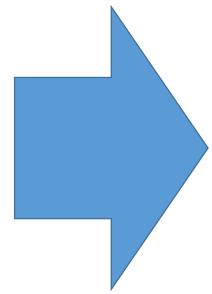

## How to access created Customer Ledger Entries

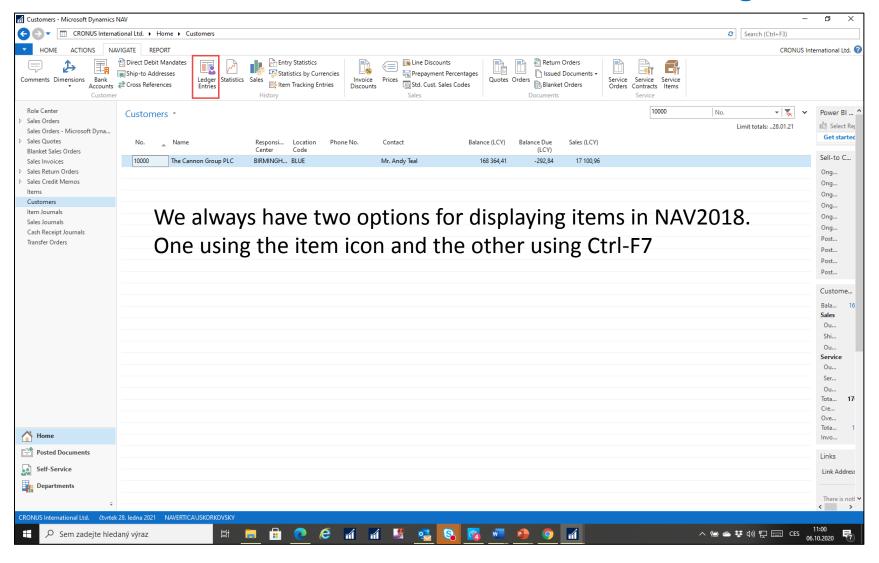

# Created entries (Customer Ledger Entry and Item Ledger Entry)

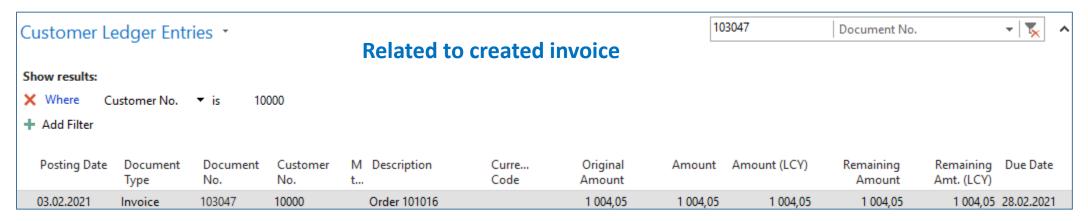

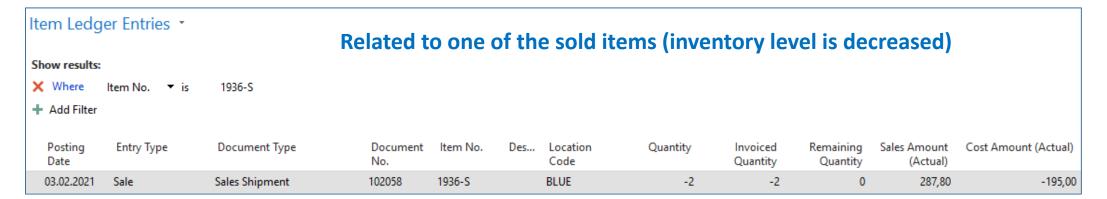

## Created General Ledger Entries

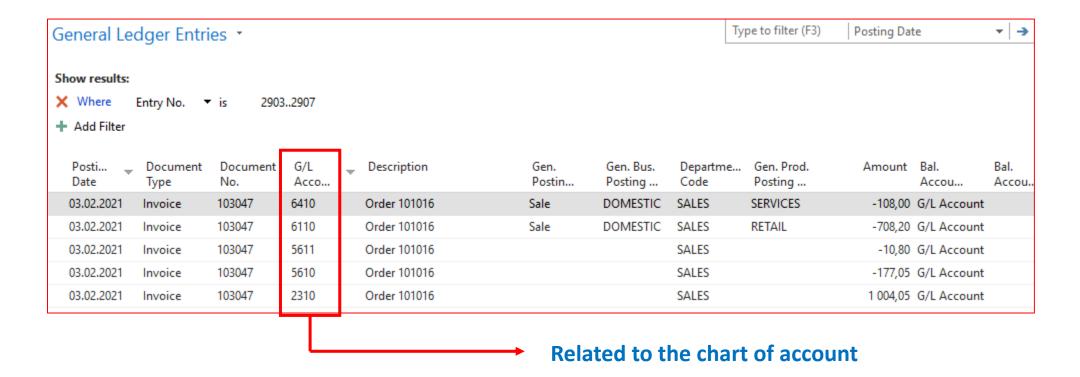

These General Ledger Entries serve as source data used by the MS Dynamics NAV 201 8 system. System uses this data to create all key reports used in the management of the company. It can be, for example, a **profit and loss account**, **balance sheet**, or **cash flow reports** 

### Chart of account

The chart of accounts shows the ledger accounts that store your financial data. Microsoft Dynamics NAV includes a standard chart of accounts that is ready to support your business. However, you can change the default accounts, and you can add new accounts.

| Chart of     | Accounts •                          |                  |                       |                 |          |                |                      |                       |               | Type to       | filter (F3)     |
|--------------|-------------------------------------|------------------|-----------------------|-----------------|----------|----------------|----------------------|-----------------------|---------------|---------------|-----------------|
| Show result  | ts:                                 |                  |                       |                 |          |                |                      |                       |               |               |                 |
| × Where      | No. ▼ is Enter a value.             |                  |                       |                 |          |                |                      |                       |               |               |                 |
| + Add Filte  |                                     |                  |                       |                 |          |                |                      |                       |               |               |                 |
| Addition     |                                     |                  |                       |                 |          |                |                      |                       |               |               |                 |
| Limit totals |                                     |                  |                       |                 |          |                |                      |                       |               |               |                 |
| + Add Filte  | er                                  |                  |                       |                 |          |                |                      |                       |               |               |                 |
| No.          | Name                                | Income/Balance   | Account Subcategory   | Account<br>Type | Totaling | Gen.<br>Postin | Gen. Bus.<br>Posting | Gen. Prod.<br>Posting | Net Change    | Balance       | Cost Typ<br>No. |
| 6291         | Job Sales Adjmt., Raw Mat.          | Income Statement | Income, Product Sales | Posting         |          |                |                      |                       |               |               | 6291            |
| 6295         | <b>Total Sales of Raw Materials</b> | Income Statement | Income, Product Sales | End-Total       | 62056295 |                |                      |                       | -5 859 916,25 | -5 859 916,25 |                 |
| 6405         | Sales of Resources                  | Income Statement | Income                | Begin-Total     |          |                |                      |                       |               |               |                 |
| 6410         | Sales, Resources - Dom.             | Income Statement | Income, Services      | Posting         |          | Sale           | DOMESTIC             | SERVICES              | -19 926,00    | -19 926,00    | 6410            |
| 6420         | Sales, Resources - EU               | Income Statement | Income, Services      | Posting         |          | Sale           | EU                   | SERVICES              |               |               | 6420            |
| 6430         | Sales, Resources - Export           | Income Statement | Income, Services      | Posting         |          | Sale           | EXPORT               | SERVICES              |               |               | 6430            |
| 6490         | Job Sales Applied, Resources        | Income Statement | Income, Services      | Posting         |          |                |                      |                       |               |               | 6490            |
| 6491         | Job Sales Adjmt., Resources         | Income Statement | Income, Services      | Posting         |          |                |                      |                       |               |               | 6491            |
| 6495         | Total Sales of Resources            | Income Statement | Income, Services      | End-Total       | 64056495 |                |                      |                       | -19 926,00    | -19 926,00    |                 |
| 6605         | Sales of Jobs                       | Income Statement | Income, Services      | Begin-Total     |          |                |                      |                       |               |               |                 |
| 6610         | Sales, Other Job Expenses           | Income Statement | Income, Services      | Posting         |          | Sale           | DOMESTIC             | MISC                  |               |               | 6610            |
| 6620         | Job Sales                           | Income Statement | Income, Services      | Posting         |          |                |                      |                       |               |               | 6620            |
| 6695         | Total Sales of Jobs                 | Income Statement | Income, Services      | End-Total       | 66056695 |                |                      |                       |               |               |                 |
| 6710         | Consulting Fees - Dom.              | Income Statement | Income, Services      | Posting         |          | Sale           | DOMESTIC             | SERVICES              | -236 192,91   | -236 192,91   | 6710            |
| 6720         | Project management                  | Income Statement | Income                | Posting         |          | Sale           | DOMESTIC             | MISC                  | -2 800,00     | -2 800,00     |                 |
| 6810         | Fees and Charges Rec Dom.           | Income Statement | Income, Services      | Posting         |          | Sale           | DOMESTIC             | MISC                  | -961,03       | -961,03       | 6810            |
| 6910         | Discount Granted                    | Income Statement | Sales Discounts       | Posting         |          |                |                      |                       | 39 967,85     | 39 967,85     | 6910            |
| 6950         | Sales of Service Contracts          | Income Statement | Income, Services      | Begin-Total     |          |                |                      |                       |               |               |                 |
| 6955         | Service Contract Sale               | Income Statement | Income, Services      | Posting         |          | Sale           | DOMESTIC             | SERVICES              |               |               |                 |
| 6959         | Total Sale of Serv. Contracts       | Income Statement | Income                | End-Total       | 69506959 |                |                      |                       |               |               |                 |
| 6995         | Total Revenue                       | Income Statement | Income                | End-Total       | 61006995 |                |                      |                       | -7 083 502,71 | -7 083 502,71 |                 |

#### Entries and their use

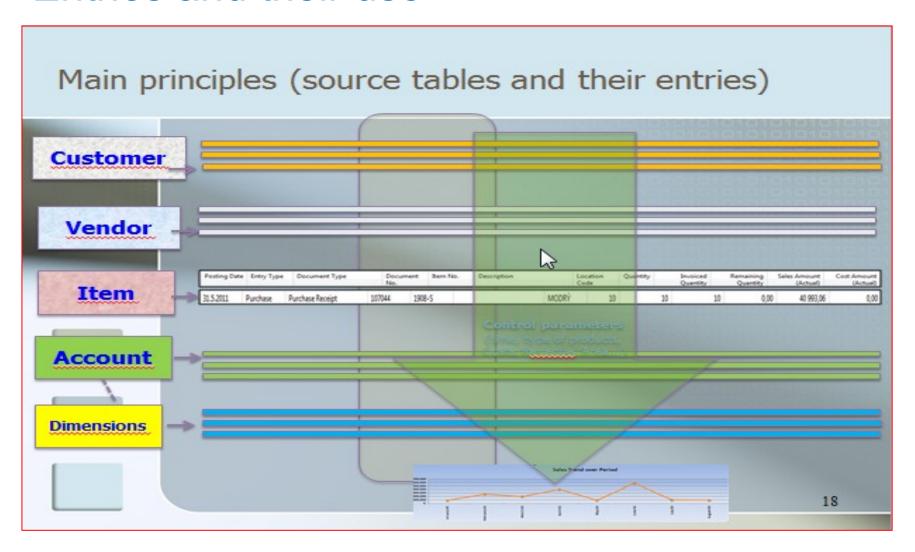

# One of many reports generated from entries

| 14 4 1                                   | of 1                           | M 🛞 🖟                              | ■ □ □ ▼ 100%                                                            | Find   Next                          |              |
|------------------------------------------|--------------------------------|------------------------------------|-------------------------------------------------------------------------|--------------------------------------|--------------|
|                                          | ner - Balan<br>ernational Ltd. | 19. September 20.<br>Page<br>ESF\M |                                                                         |                                      |              |
| All amounts<br>Balance on<br>Customer: N | 31.12.18<br>lo.: 10000         |                                    |                                                                         |                                      |              |
| Posting<br>Date                          | Document<br>Type               | Document<br>No.                    | Description                                                             | Amount                               | Entry No.    |
| 10000                                    | The Cannon G                   | roup PLC                           |                                                                         |                                      |              |
| 31.12.18<br>13.01.19                     | Invoice<br>Payment             | 00-1<br>2596                       | Opening Entries, Customers<br>Application                               | 25 389,25<br>-25 389,25              | 2444         |
|                                          |                                |                                    |                                                                         | 0,00                                 |              |
| 31.12.18                                 | Invoice                        | 00-11                              | Opening Entries, Customers                                              | 63 473,13                            | 2448         |
| 31.12.18<br>31.12.18<br>13.01.19         | Invoice<br>Invoice<br>Payment  | 00-16<br>00-3<br>2596              | Opening Entries, Customers<br>Opening Entries, Customers<br>Application | 33 852,35<br>50 778,50<br>-50 778,50 | 2458<br>2464 |
|                                          | ·                              |                                    | •                                                                       | 0.00                                 |              |
| 31.12.18<br>13.01.19                     | Invoice<br>Payment             | 00-6<br>2596                       | Opening Entries, Customers<br>Application                               | 67 704,67<br>-67 704,67              | 2470         |
|                                          |                                |                                    |                                                                         | 0,00                                 |              |
| 31.12.18                                 | Invoice                        | 00-9                               | Opening Entries, Customers                                              | 50 778,50                            | 2476         |
|                                          | The Cannon G                   | roup PLC                           |                                                                         | 291 976,40                           |              |
| Total                                    |                                |                                    |                                                                         | 291 976,40                           |              |

# Thank you for your attention and patience

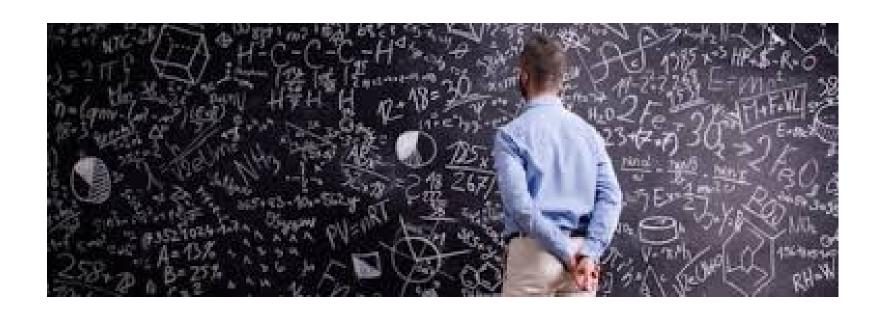